# **B.O.L.T. TRAINING**

Lesson 17 - Ordering An Appraisal

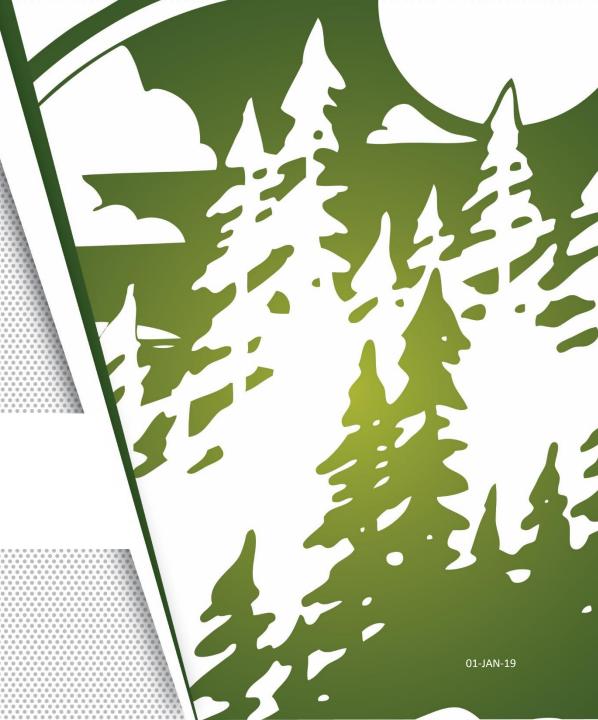

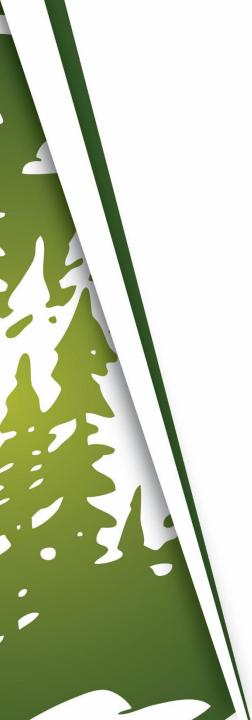

## In This Training We Will Discuss

Ordering An Appraisal

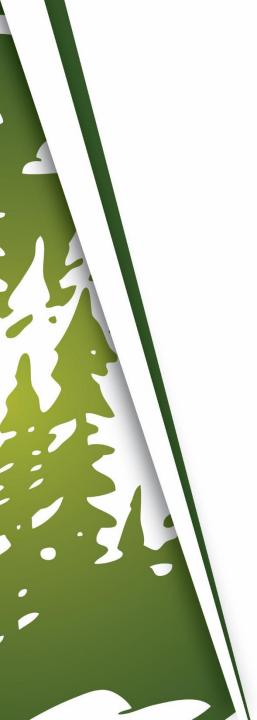

## **Ordering An Appraisal**

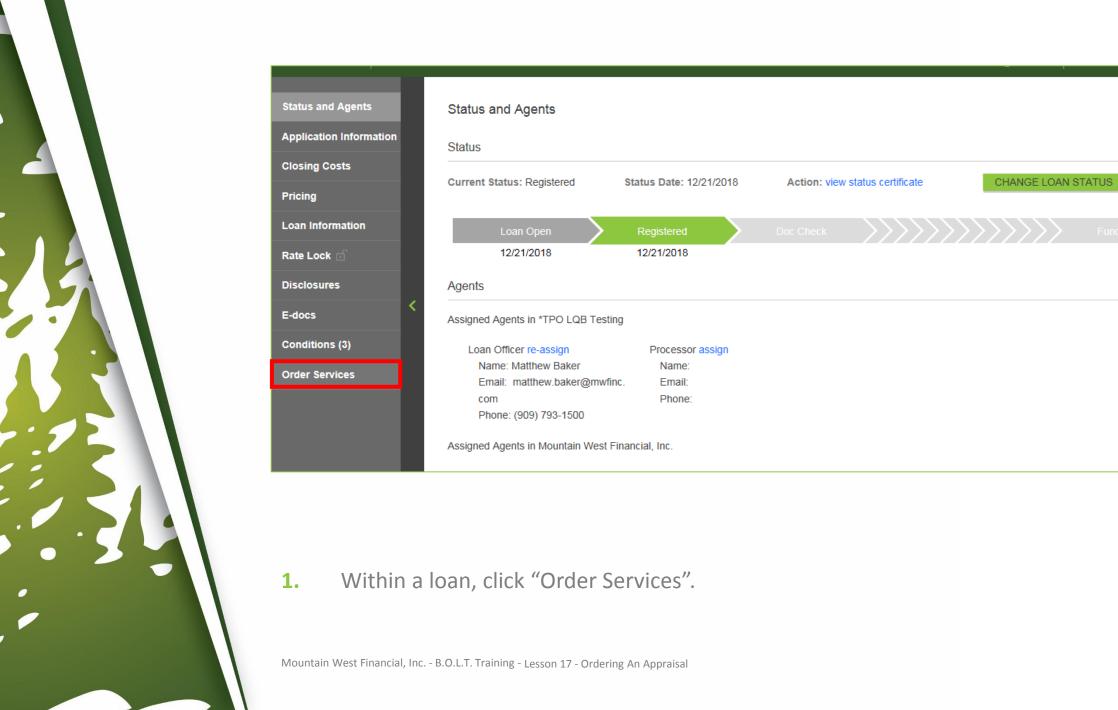

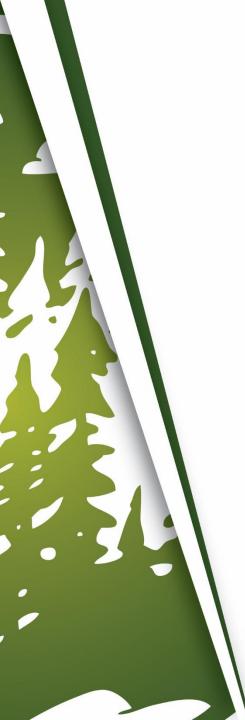

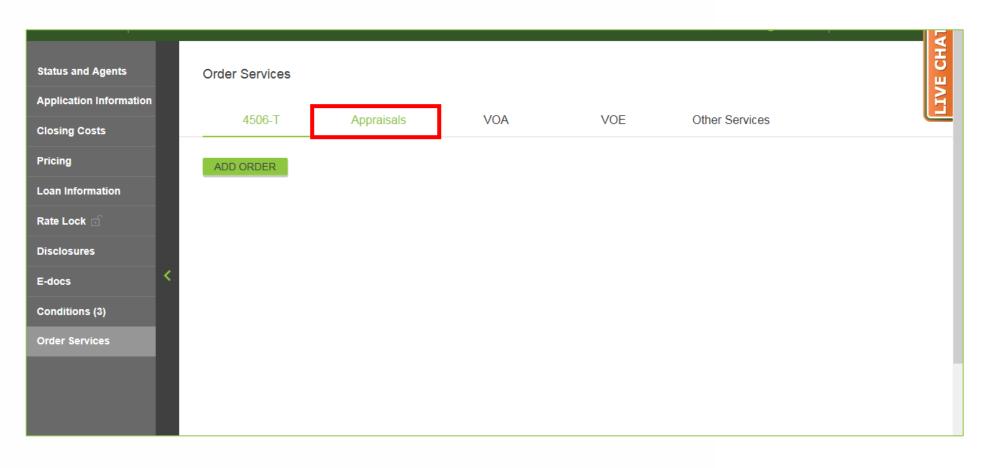

## 2. Click "Appraisals".

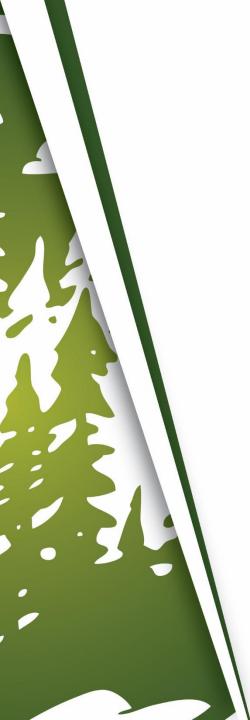

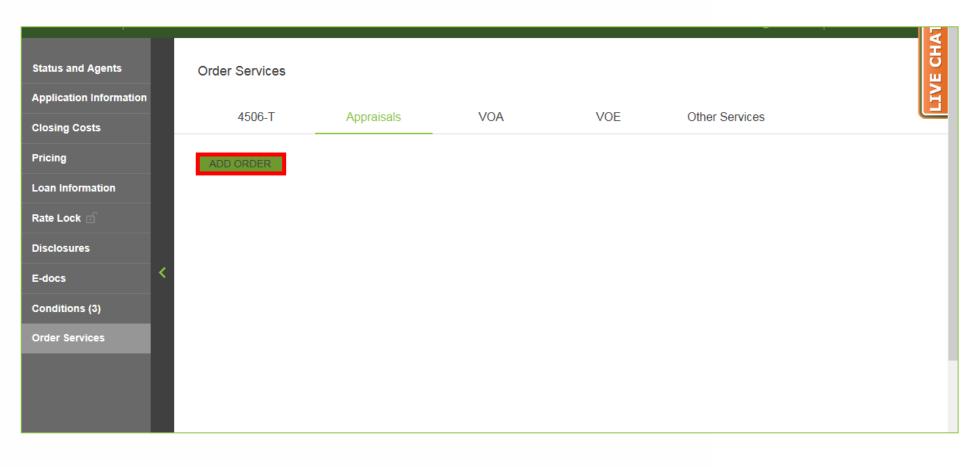

#### 3. Click "Add Order".

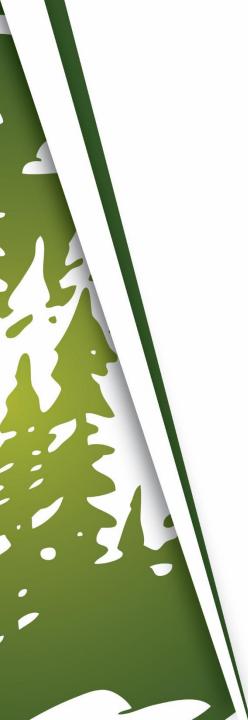

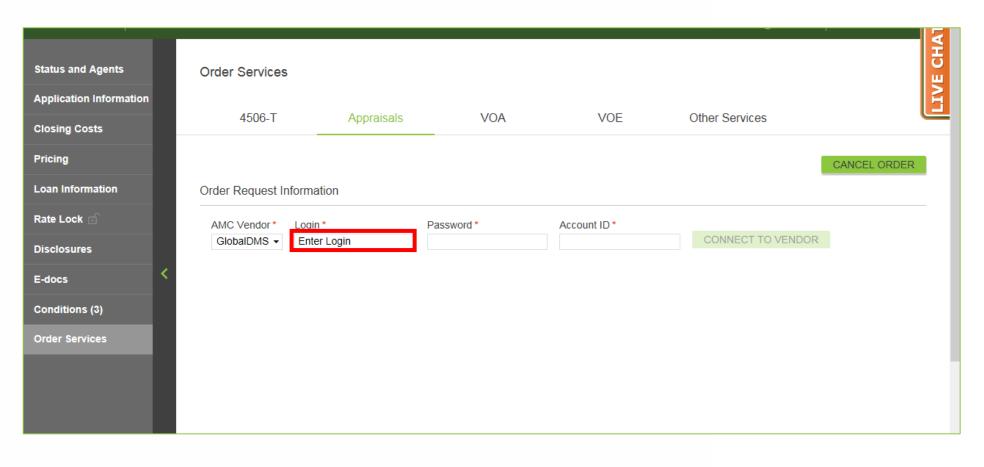

#### **4.** Enter Login.

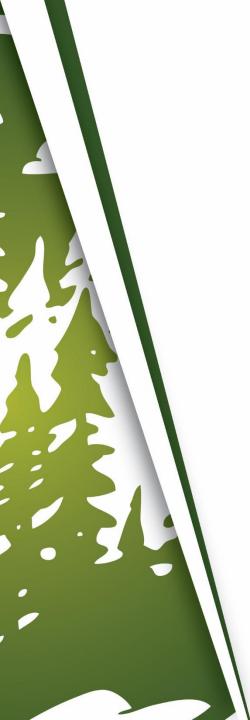

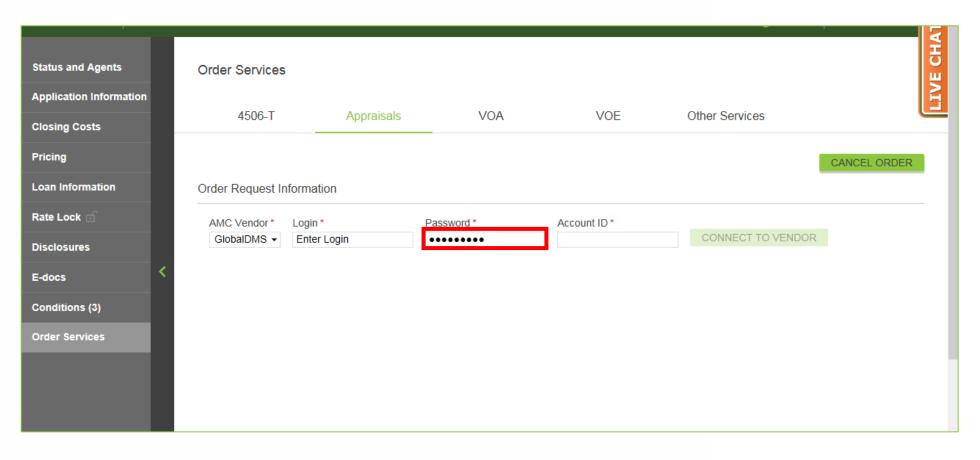

#### Enter Password.

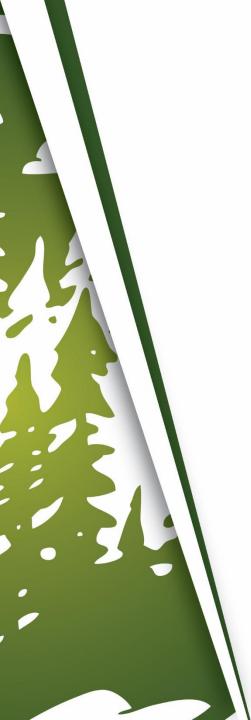

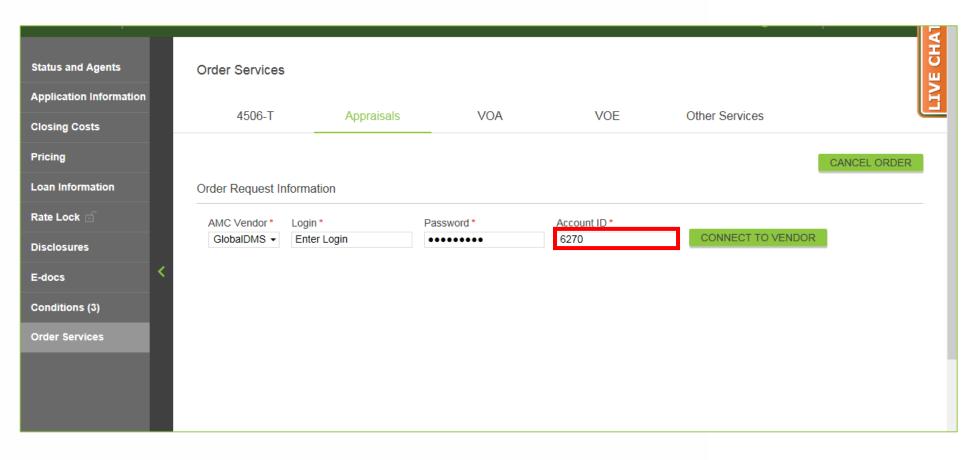

#### **6.** Enter Account ID of "6270".

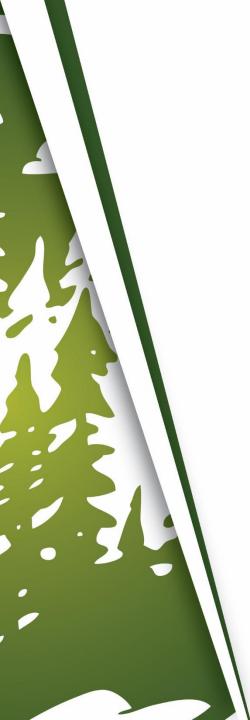

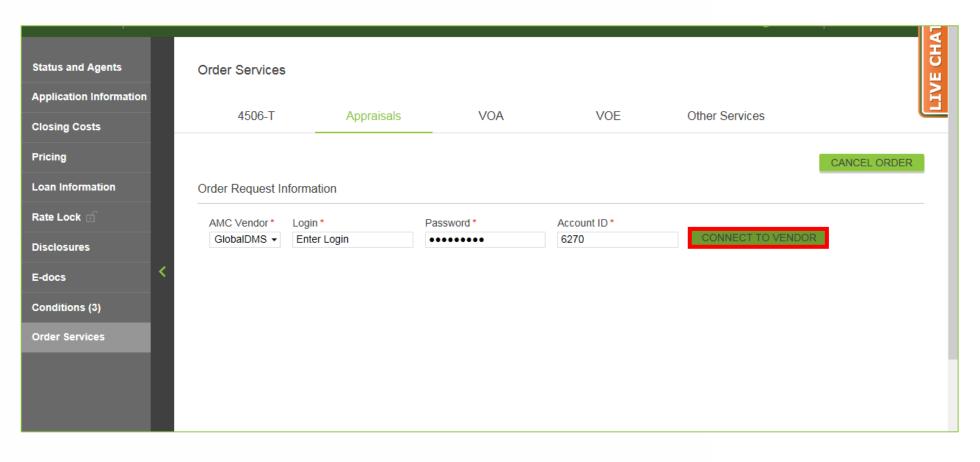

#### 7. Click "Connect to Vendor".

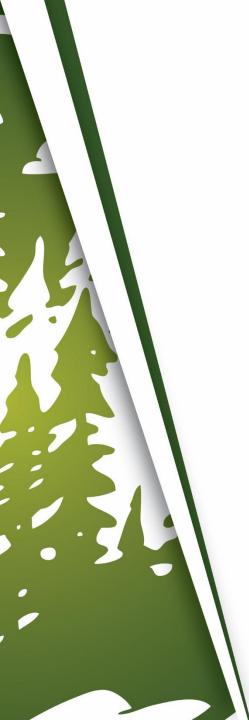

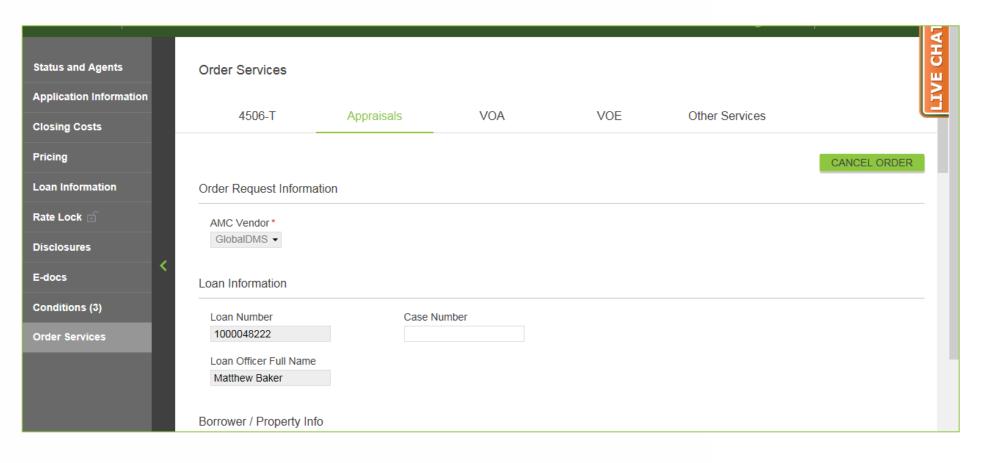

8. The Appraisal Order Form will appear.

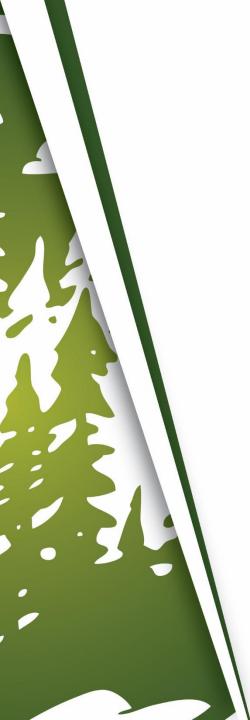

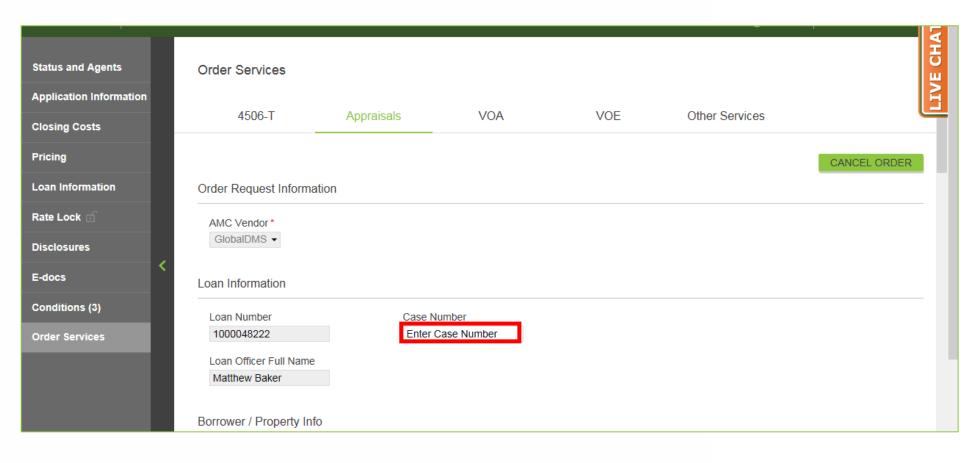

9. Enter Case Number, if applicable.

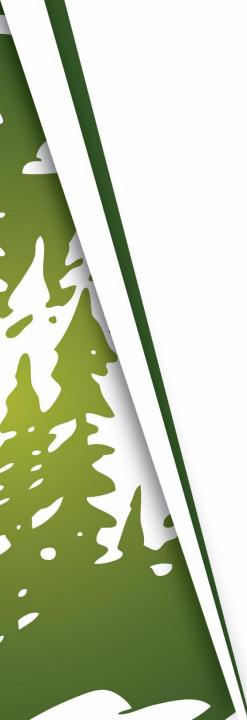

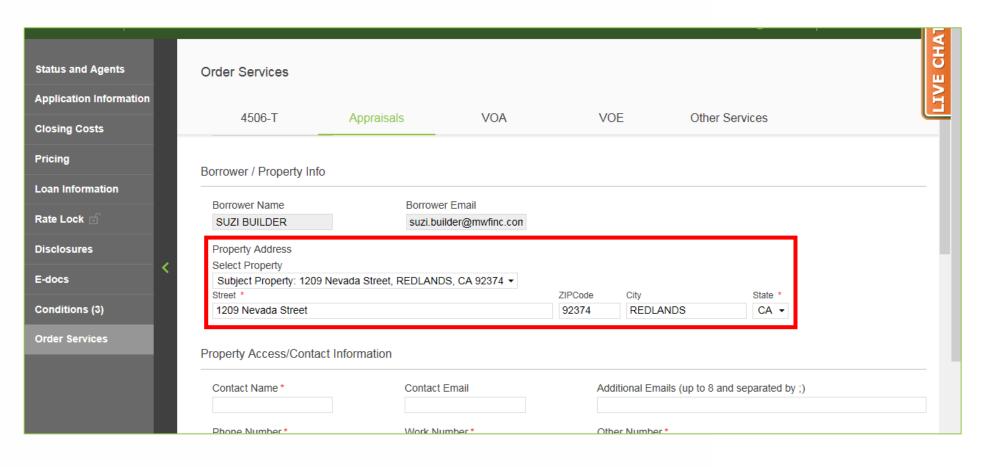

10. Confirm the Property Address matches the Subject Property Address.

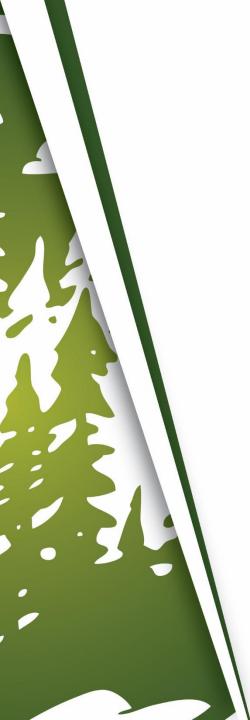

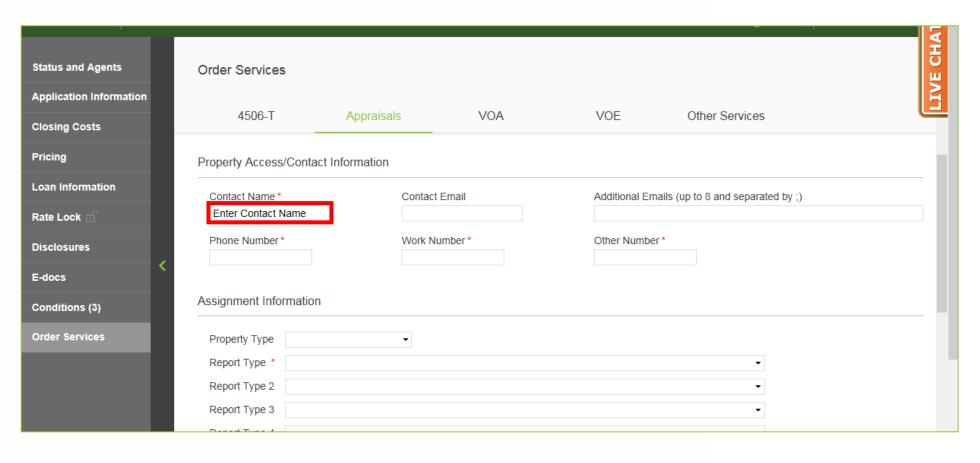

**11.** Enter Contact Name (The person whom has access to the property).

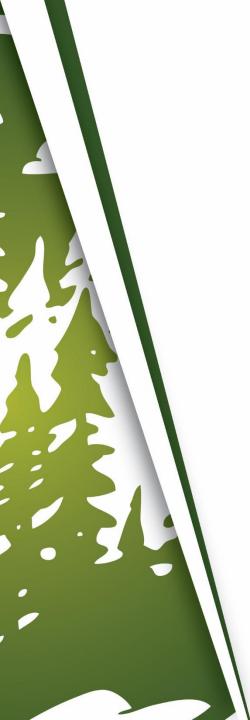

| Status and Agents       | Order Services               |               |                                                |                |                |  |
|-------------------------|------------------------------|---------------|------------------------------------------------|----------------|----------------|--|
| Application Information | 4506-T                       | Approioala    | VOA                                            | VOE            | Other Services |  |
| Closing Costs           | 4500-1                       | Appraisals    | VOA                                            | VOE            | Other Services |  |
| Pricing                 | Property Access/Contac       | t Information |                                                |                |                |  |
| Loan Information        | Contact Name * Contact Email |               | Additional Emails (up to 8 and separated by ;) |                |                |  |
| Rate Lock 🕤             | Enter Contact Name           |               |                                                | Other Number * |                |  |
| Disclosures             | Phone Number *               | Work Number * |                                                |                |                |  |
| E-docs <                |                              |               |                                                |                |                |  |
| Conditions (3)          | Assignment Information       |               |                                                |                |                |  |
| Order Services          | Property Type                | ▼             |                                                |                |                |  |
|                         | Report Type *                |               |                                                |                | ▼              |  |
|                         | Report Type 2                |               |                                                |                | •              |  |
|                         | Report Type 3                |               |                                                |                | •              |  |

#### **12.** Enter Contact Email.

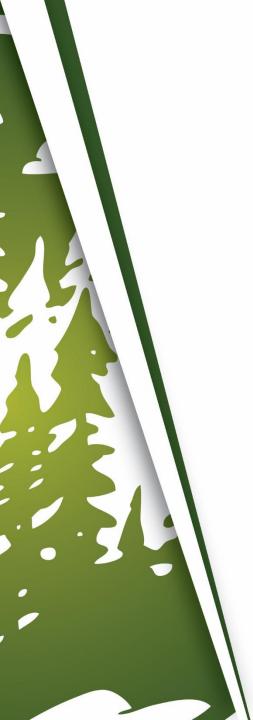

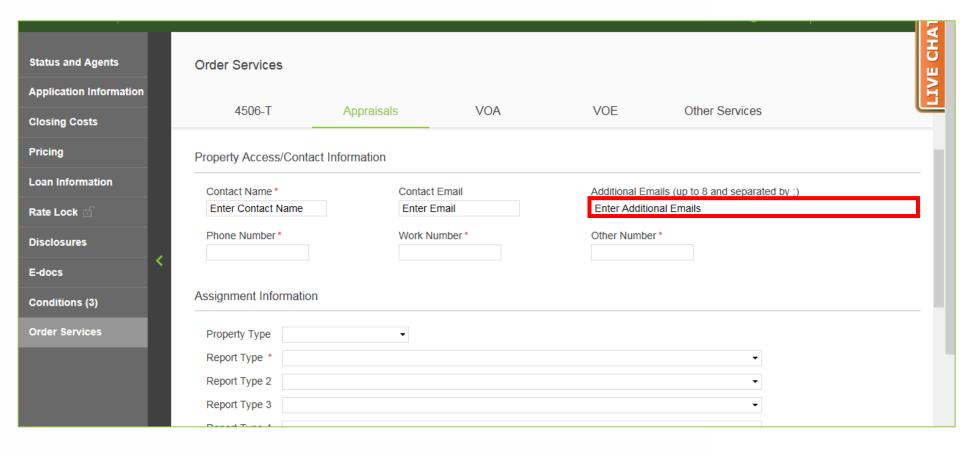

**13.** Enter Additional Emails, if applicable.

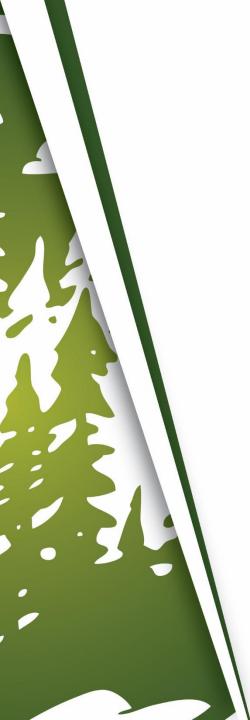

| Status and Agents       | Order Services                   |               |      |                   | E CHAT                       |
|-------------------------|----------------------------------|---------------|------|-------------------|------------------------------|
| Application Information |                                  |               |      |                   | E                            |
| Closing Costs           | 4506-T                           | Appraisals    | VOA  | VOE               | Other Services               |
| Pricing                 | Property Access/Contact I        | nformation    |      |                   |                              |
| Loan Information        | Contact Name *                   | Contact Email |      | Additional Emails | (up to 8 and separated by ;) |
| Rate Lock 🕤             | Enter Contact Name               | Enter Email   |      | Enter Additional  |                              |
| Disclosures             | Phone Number *<br>(909) 793-1500 | Work Num      | ber* | Other Number *    |                              |
| E-docs                  | (,                               |               |      |                   |                              |
| Conditions (3)          | Assignment Information           |               |      |                   |                              |
| Order Services          | Property Type                    | •             |      |                   |                              |
|                         | Report Type *                    |               |      |                   | •                            |
|                         | Report Type 2                    |               |      |                   | ▼                            |
|                         | Report Type 3                    |               |      |                   | ▼                            |

#### **14.** Enter Phone Number.

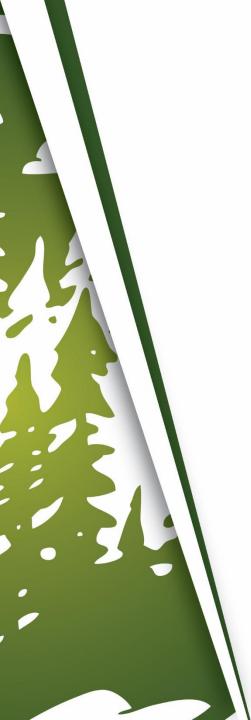

| Status and Agents       | Order Services                   |                                 |      |                                                |                | E CHA |
|-------------------------|----------------------------------|---------------------------------|------|------------------------------------------------|----------------|-------|
| Application Information |                                  |                                 |      |                                                |                | E     |
| Closing Costs           | 4506-T                           | Appraisals                      | VOA  | VOE                                            | Other Services |       |
| Pricing                 | Property Access/Contact          | nformation                      |      |                                                |                |       |
| Loan Information        | Contact Name *                   | Contact Email Enter Email       |      | Additional Emails (up to 8 and separated by ;) |                |       |
| Rate Lock 🕤             | Enter Contact Name               |                                 |      | Enter Additional Emails                        |                |       |
| Disclosures             | Phone Number *<br>(909) 793-1500 | Work Number *<br>(909) 793-1500 |      | Other Number *                                 |                |       |
| E-docs                  | (303)730 1000                    | (303) 130                       | 1000 |                                                |                |       |
| Conditions (3)          | Assignment Information           |                                 |      |                                                |                |       |
| Order Services          | Property Type                    | •                               |      |                                                |                |       |
|                         | Report Type *                    |                                 |      |                                                | •              |       |
|                         | Report Type 2                    |                                 |      |                                                | •              |       |
|                         | Report Type 3                    |                                 |      |                                                | •              |       |

#### **15.** Enter Work Number.

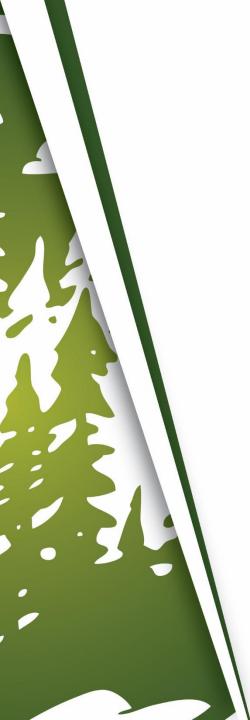

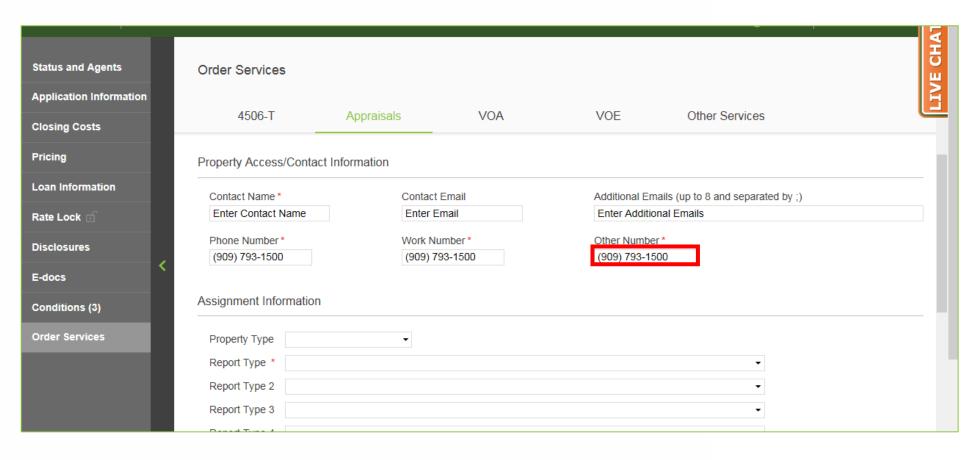

**16.** Enter Other Number (If no Other Number, re-enter Phone Number or Work Number).

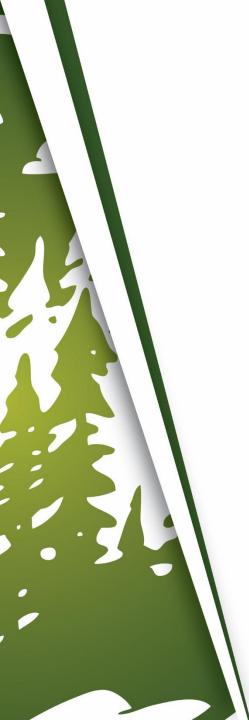

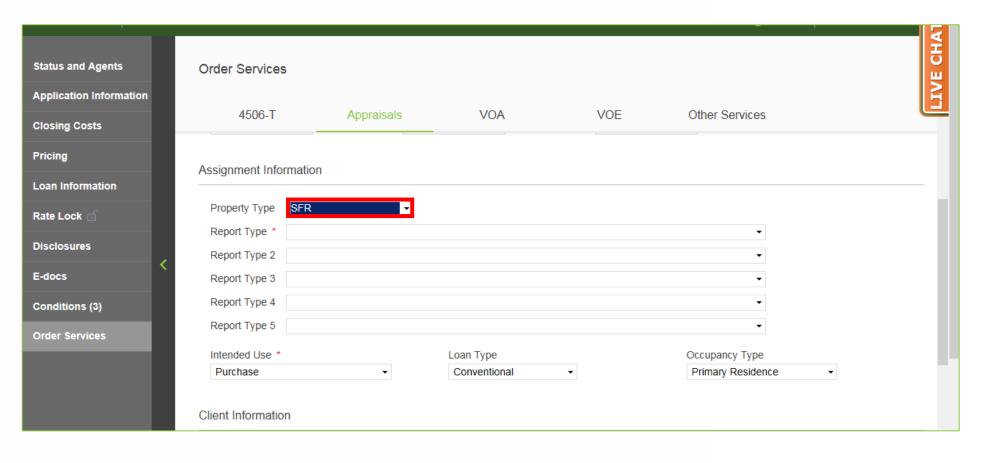

## **17.** Select Property Type.

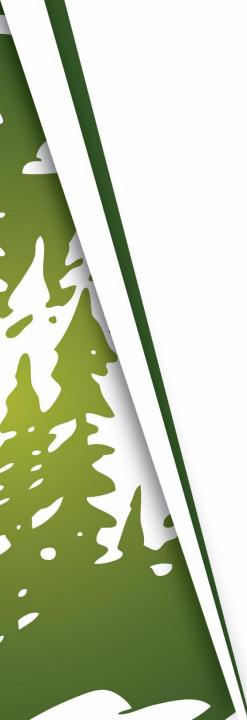

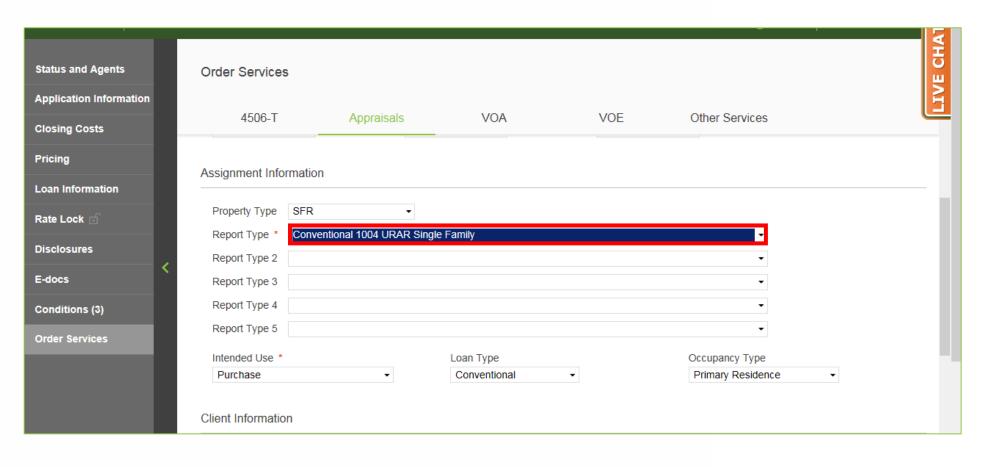

#### **18.** Select Report Type.

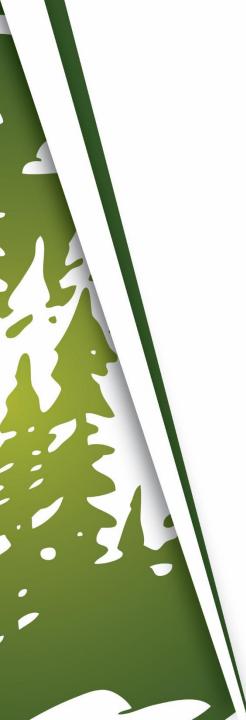

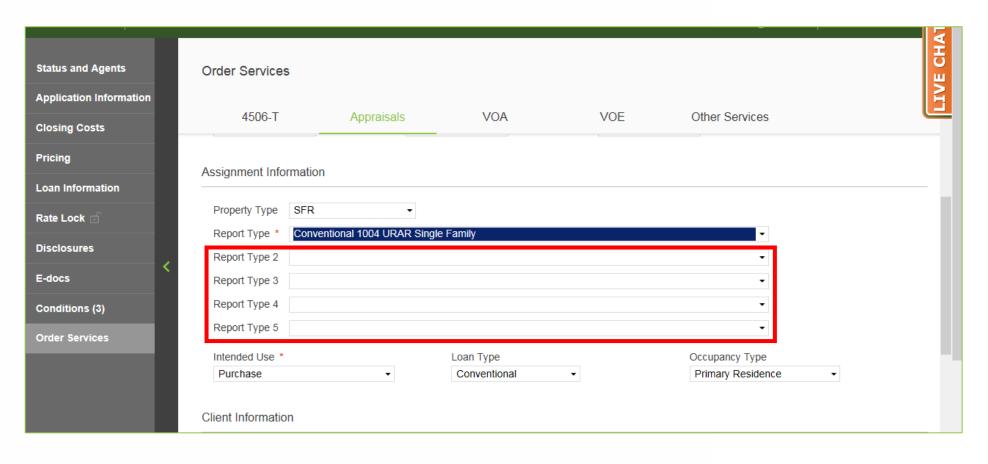

**19.** Select additional Report Types, if applicable.

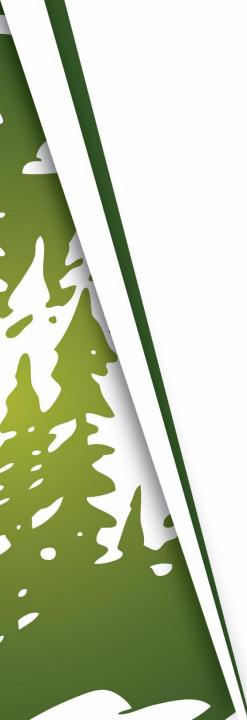

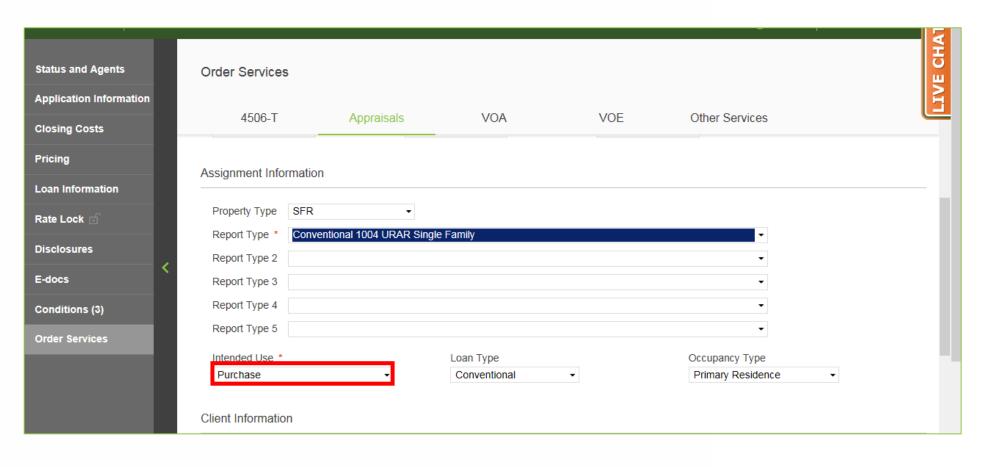

#### **20.** Confirm Intended Use is accurate.

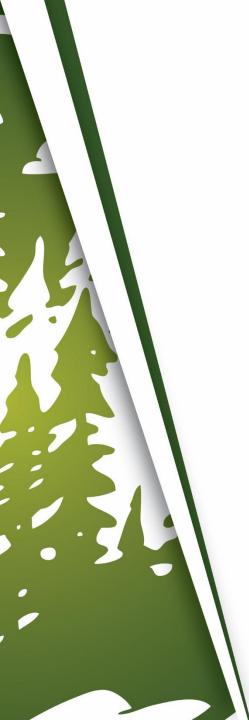

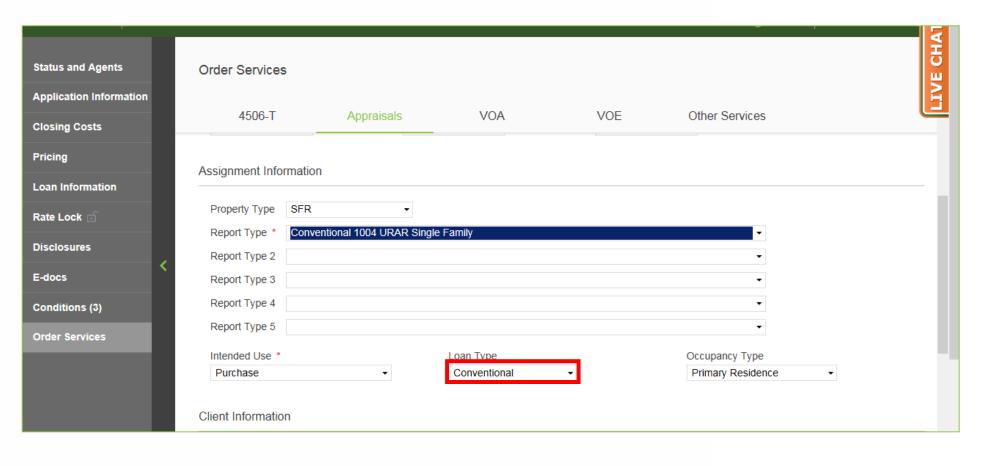

### **21.** Confirm Loan Type is accurate.

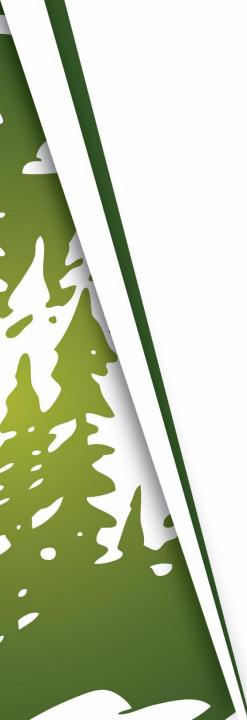

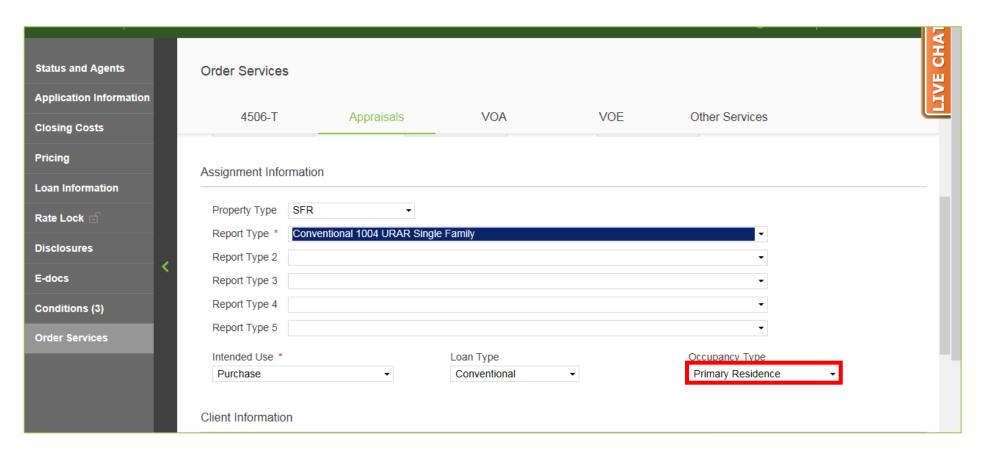

#### **22.** Confirm Occupancy Type is accurate.

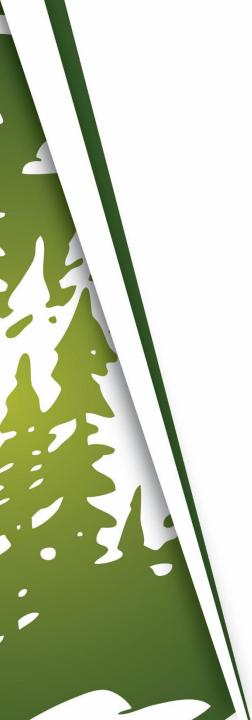

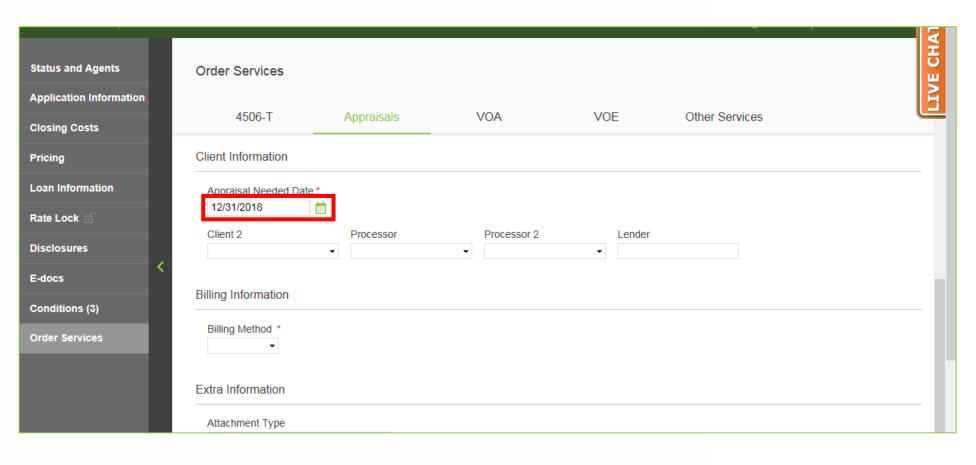

## **23.** Enter Appraisal Needed Date.

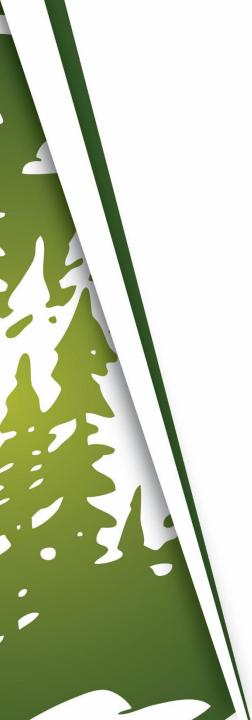

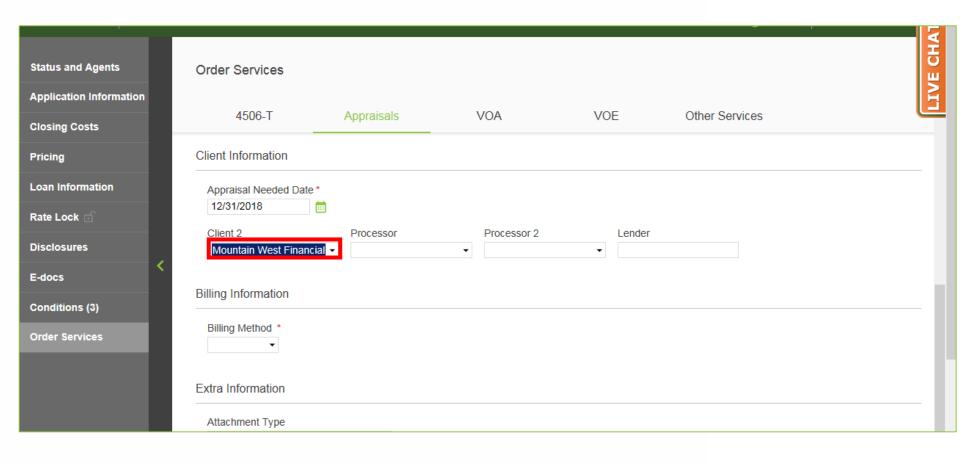

**24.** Select Client 2 as "Mountain West Financial".

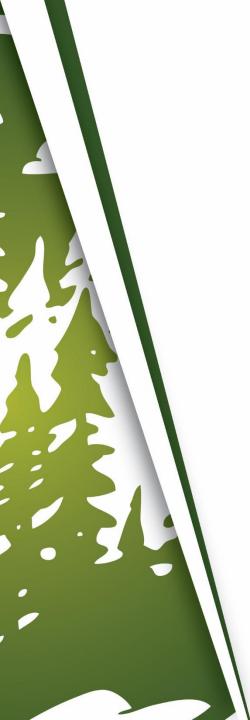

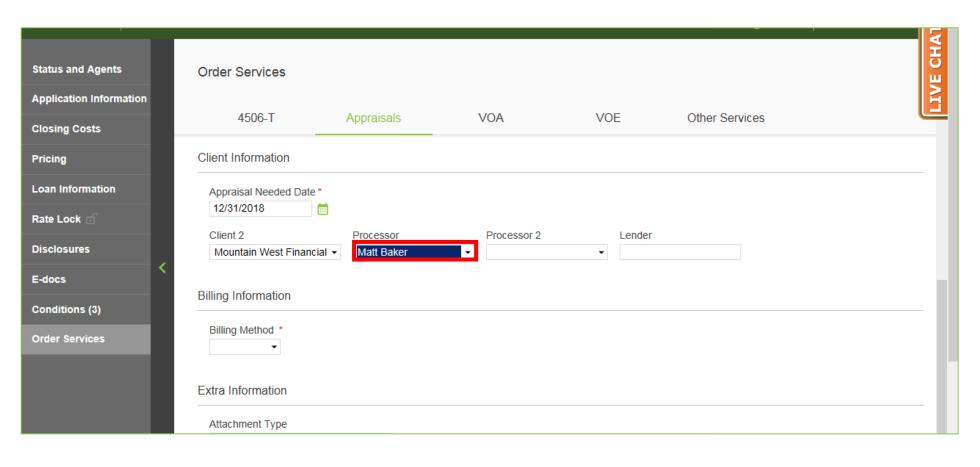

#### **25.** Select Processor, if needed.

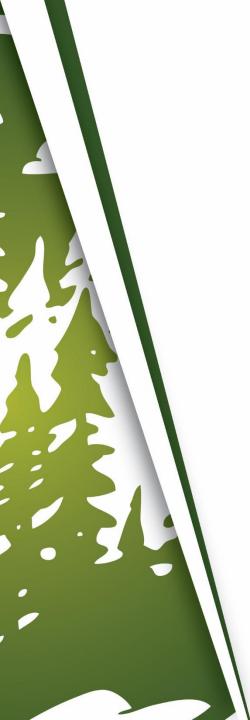

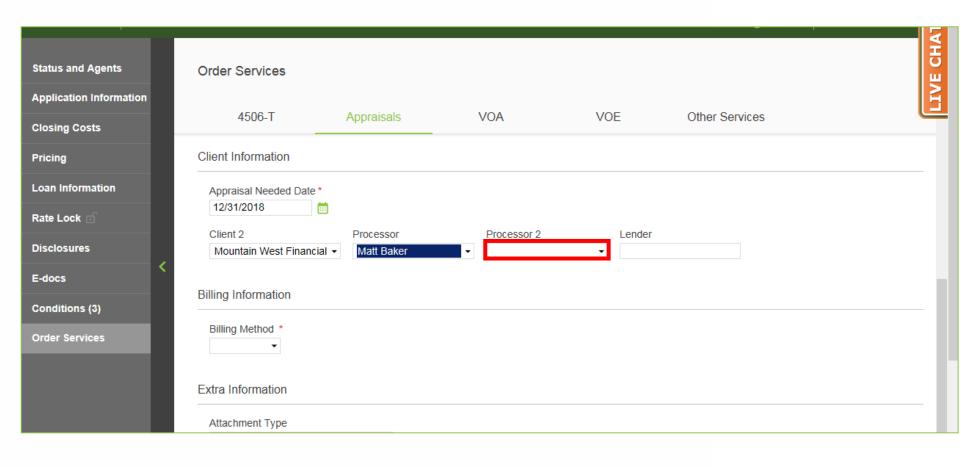

**26.** Select Processor 2, if needed.

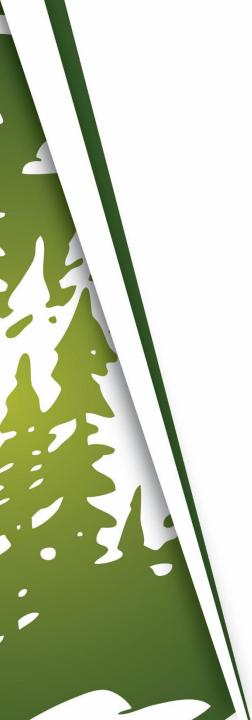

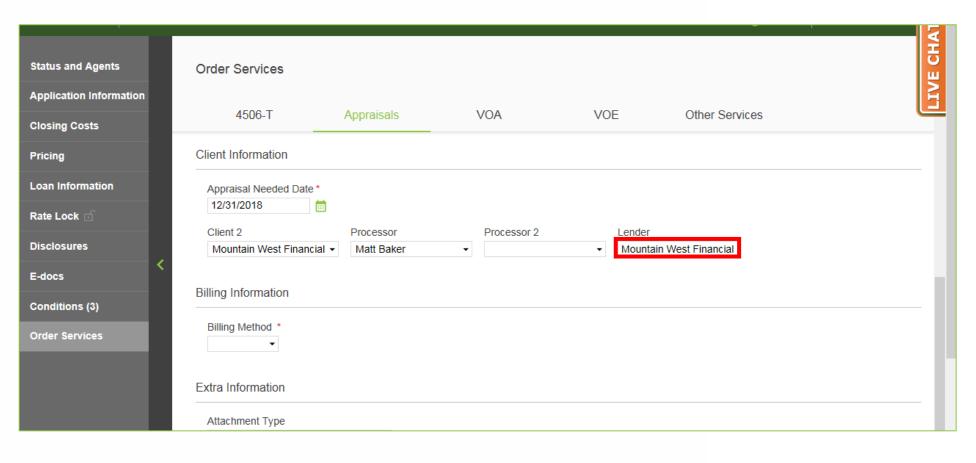

**27.** Enter Lender as "Mountain West Financial".

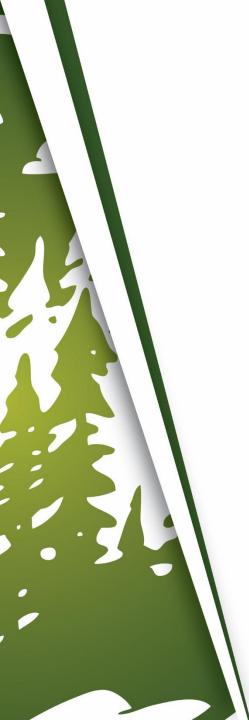

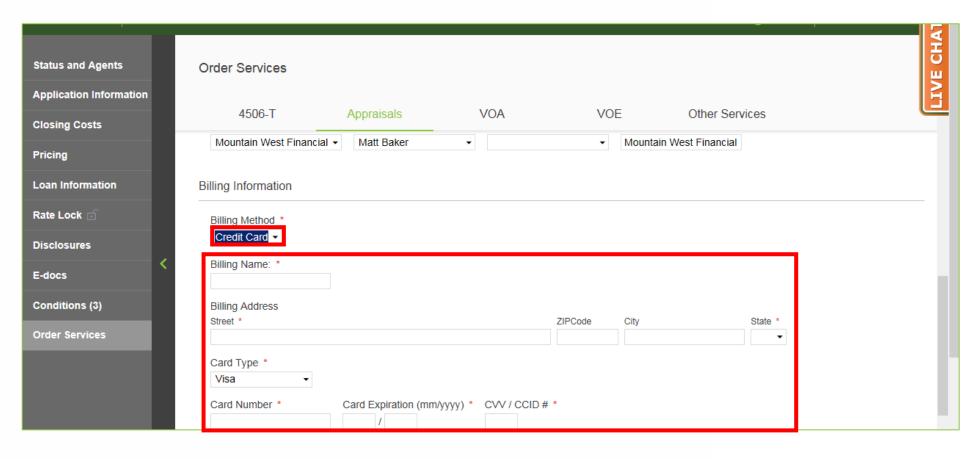

## If The Broker Is Paying For The Appraisal

**28-A.** Select "Credit Card" and enter the required information.

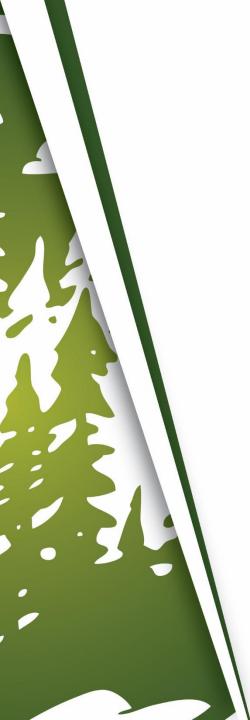

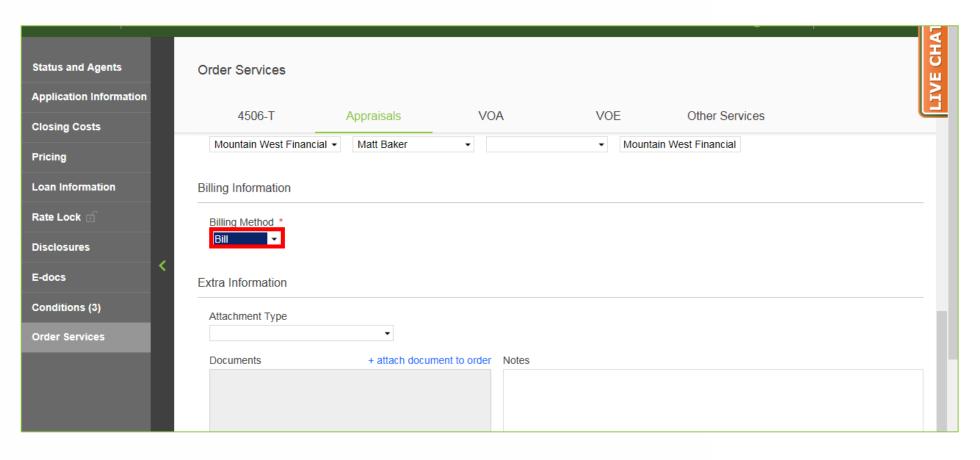

## If The Borrower Is Paying For The Appraisal

**28-B.** Select "Bill". This will send an email to the Borrower, with a link to allow them to pay.

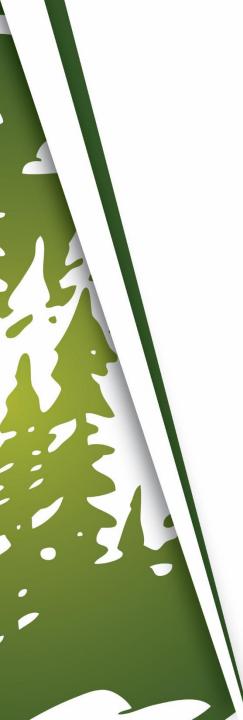

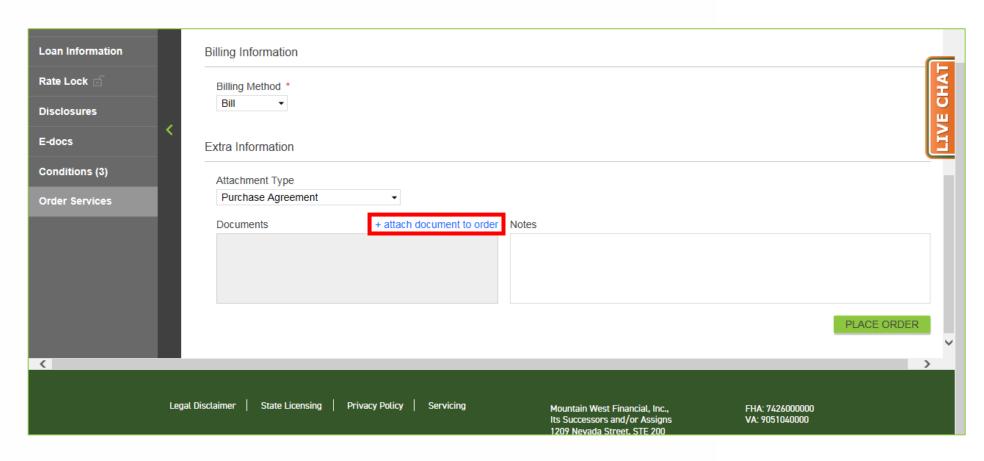

29. Attach the Purchase Contract, along with additional documents needed.

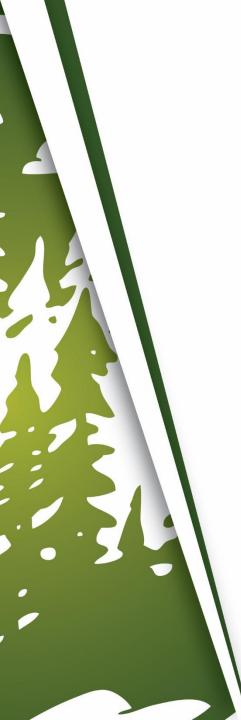

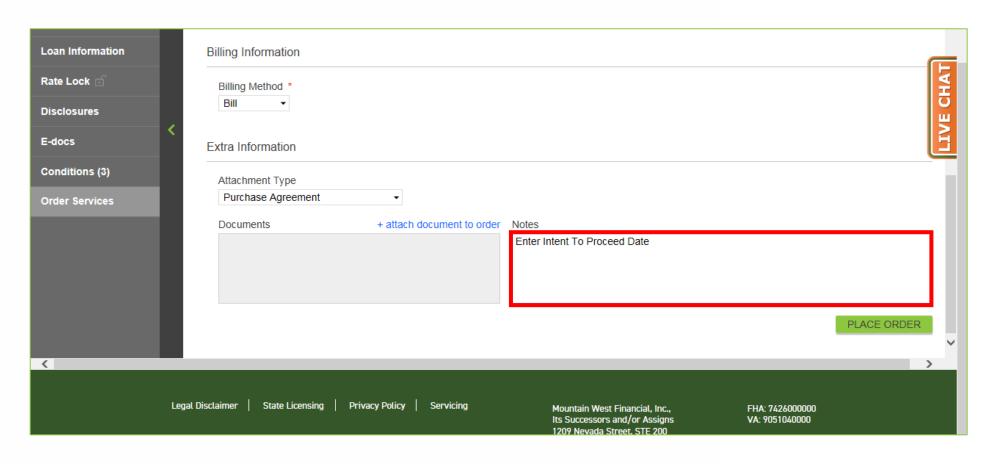

30. Enter the Intent to Proceed Date in the Notes.

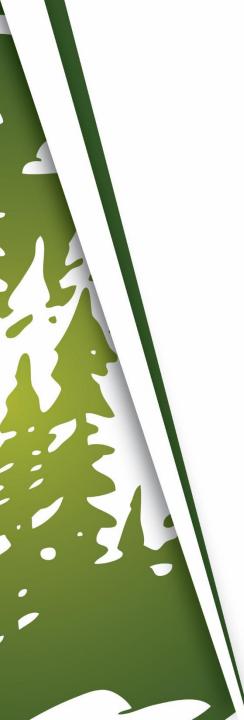

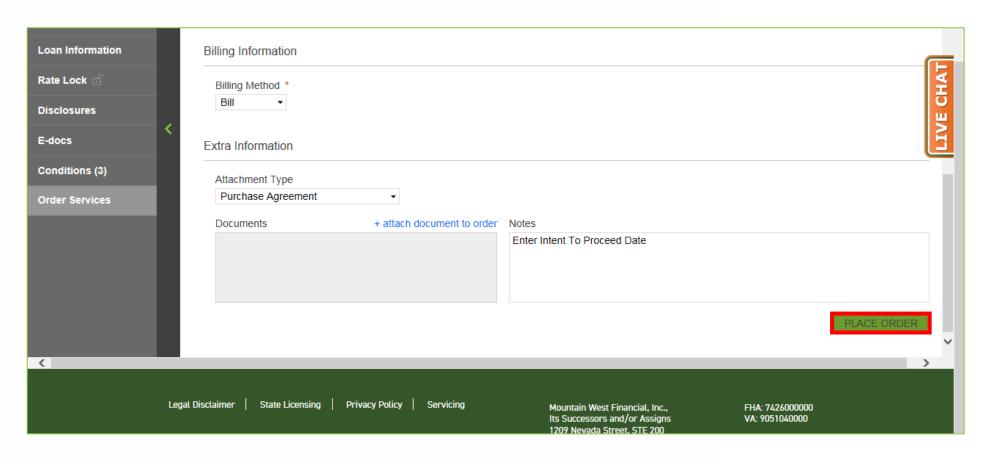

#### **31.** Click "Place Order".

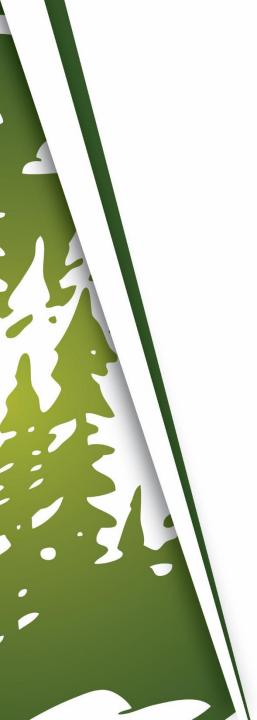

## THANK YOU FOR VIEWING

For further B.O.L.T. Training, please visit https://www.mwfwholesale.com